bosch-ebike.de

# **SmartphoneGrip** – Dein Smartphone als eBike-Display

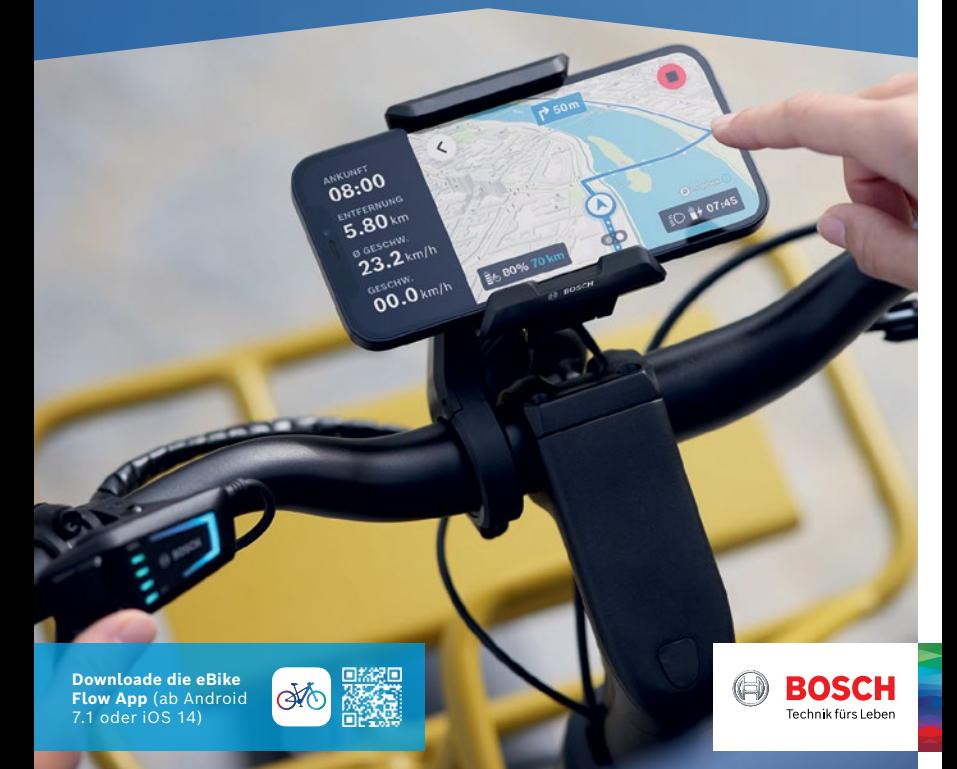

# SmartphoneGrip im Überblick

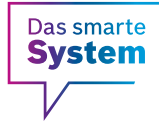

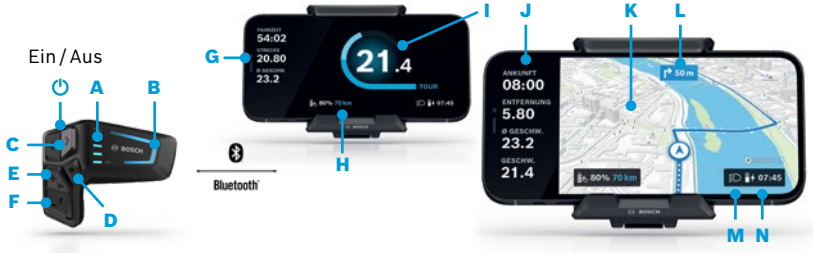

#### **LED Remote:**

Die eBike Flow App steuerst du während der Fahrt über die LED Remote, die per Bluetooth mit dem Smartphone verbunden ist.

- A Akku-Ladezustand
- **B** Unterstützungsstufe
- C Links/Rechts: Wechsel zwischen Ride- und Navigations-Anzeige
- D Auswahltaste: Bestätigen
- E Plus /Licht: Unterstützungsstufe erhöhen / Licht an- & ausschalten (langes Drücken)
- F Minus: Unterstützungsstufe reduzieren /  Schiebehilfe (gedrückt halten & eBike bewegen nach einer Sek.)

Maps ©Mapbox ©OpenStreetMap

## **SmartphoneGrip & eBike Flow App:**

Lade dir die eBike Flow App herunter. Befestige dann den SmartphoneGrip am Display-Halter, platziere dein Smartphone und öffne die App.

- G Fahrdaten (Fahrzeit, Strecke, ⌀ Geschwindigkeit)
- **H** eBike Daten (Restreichweite, Ladezustand)
- I Leistungsdaten (Vergleich Motorleistung zu selbsterbrachter Leistung, Fahrmodus)
- J Routendaten (Ankunftszeit, verbleibende Strecke)
- K Detaillierte Kartenansicht
- L Abbiegehinweise
- M Lichtstatus
- N Uhrzeit und Smartphone-Akku

### **Mit den Tasten + /‒ wählst du zwischen den unterstützenden Fahrmodi \***

- Eco Wirksame Unterstützung für maximale Reichweite
- Tour Gleichmäßige Unterstützung für lange Touren
- Tour+ Stufenlose Unterstützung und energiesparendes Fahren
- Sport Kraftvolle Unterstützung für den universellen Einsatz
- eMTB Progressive Unterstützung für ein natürliches Fahrgefühl
- Turbo Direkte, maximal kraftvolle Unterstützung für sportives Fahren

\* Je nach Hersteller können unterschiedliche Fahrmodi installiert sein. Frage deinen Fachhändler, ob und welche Fahrmodi auf deinem eBike nachträglich aufgespielt werden können.